# Member Portal - Help Content

### **Introduction**

The World Bank Member Portal provides you with the ability to access the Databank (databank.worldbank.org), Job Site, Newsletters, Open Learning Campus, Photo Library, WBG eConsultant and other sites available to the general public.

In order to do so, you must either log-in with an existing account, create a new account or create a new account using a Social Account. There is no fee to register. In addition, The World Bank does not sell, distribute or share your information with third parties, outside of The World Bank Group. For more information, you may review The World Bank's Privacy Policy.

This documentation will take you through the following options:

- [Sign up / Register / Create a new](#page-1-0) account
- [Sign in with your existing account](#page-7-0)
- [Sign in with your social account such as Google, LinkedIn, Facebook or Amazon](#page-8-0)
- [Forgot your](#page-11-0) Password?
- [Need help with account?](#page-15-0)

## To Begin

To begin, you must start with a B2C application home page that will redirect to the **Member Portal** shown below.

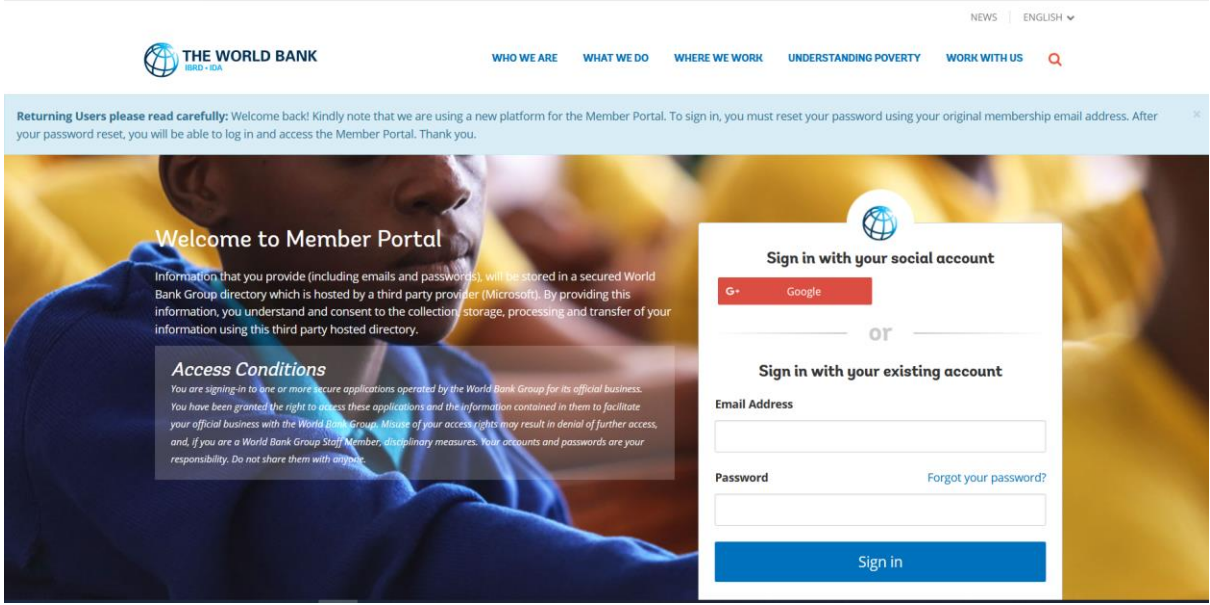

You will have the option of creating a new account or using an existing email address/account.

## <span id="page-1-0"></span>Sign up / Register / Create a new account

1. At the bottom of the Sign-In box, click **Sign up now** to sign up / create profile / account.

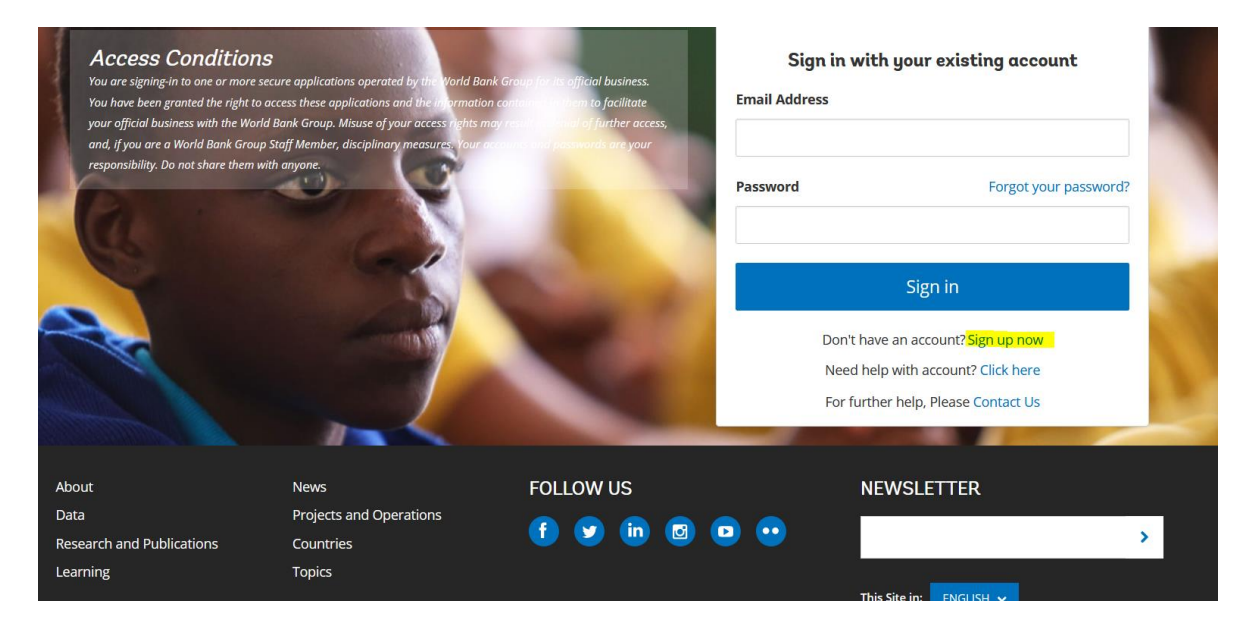

NOTE: OLC application users to click on **Register Now** in OLC site as shown below.

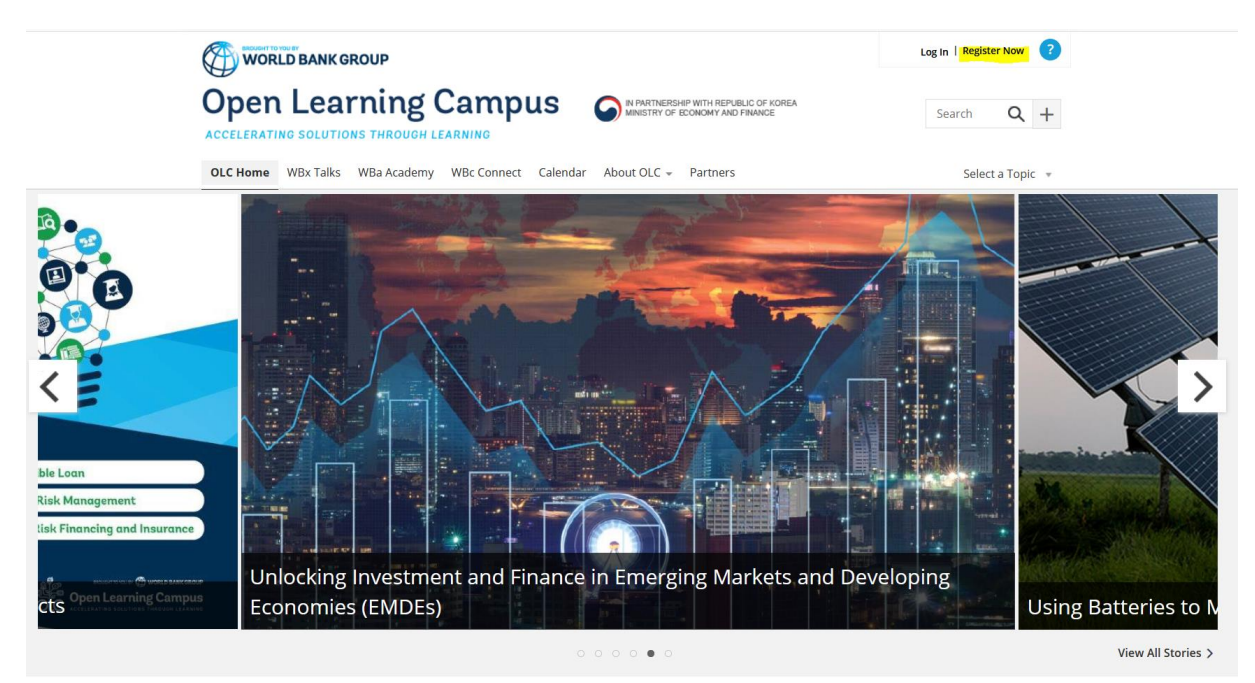

2. The **Create profile** form will appear with **3 Steps** to follow.

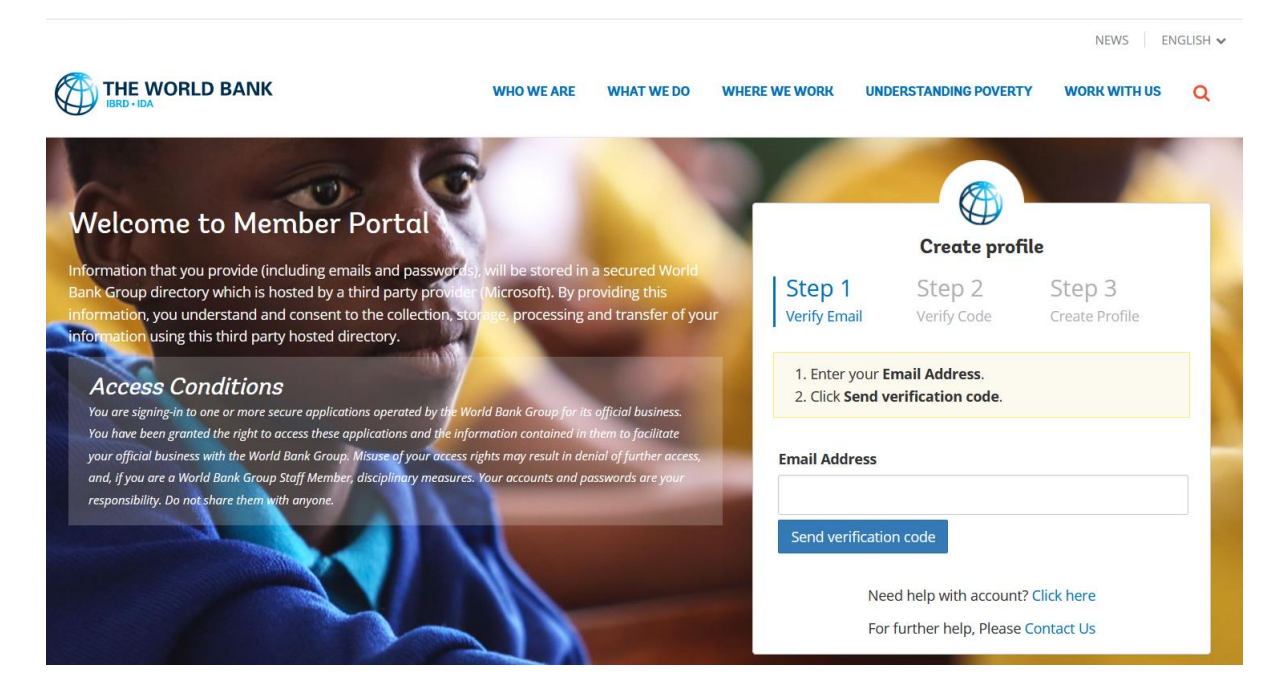

#### **Step 1: Verify Email**

- Enter your **Email Address**.
- Click **Send verification code**.

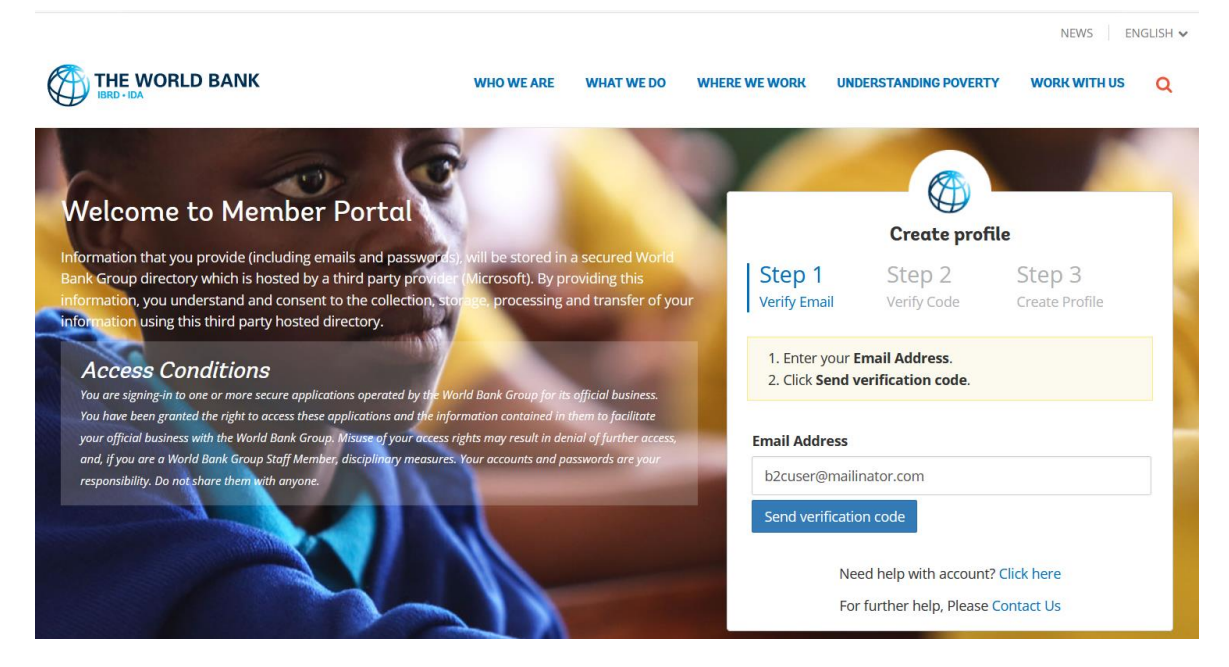

You will receive an email with a **Verification Code**, similar to the email below.

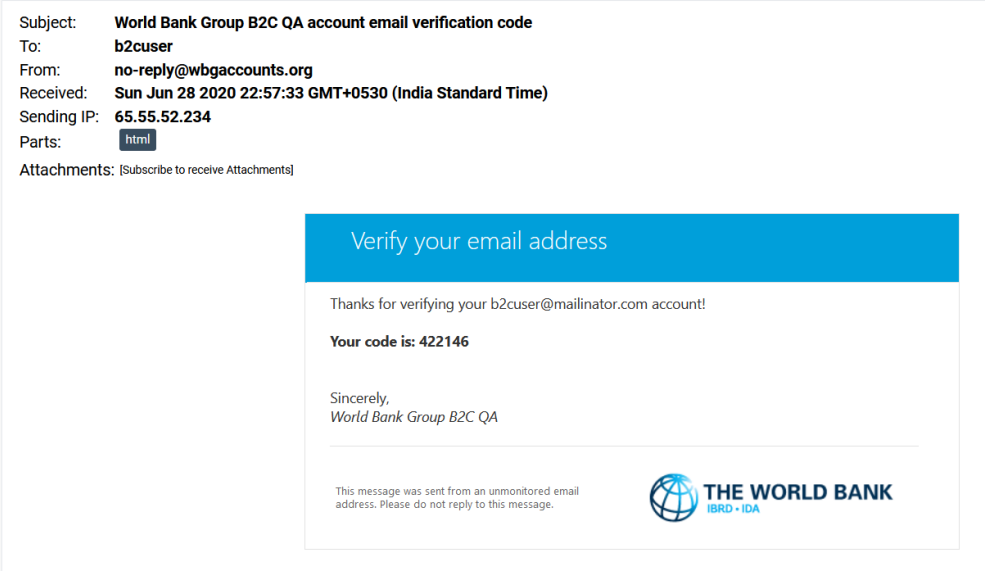

3. Return to the Member Portal to complete the Step 2.

#### **Step 2: Verify Code**

- Enter the **Verification Code** emailed to you.
- Click **Verify code**.

To resend the code, click **Send new code**.

(For security reasons, code will expire in 5 minutes.)

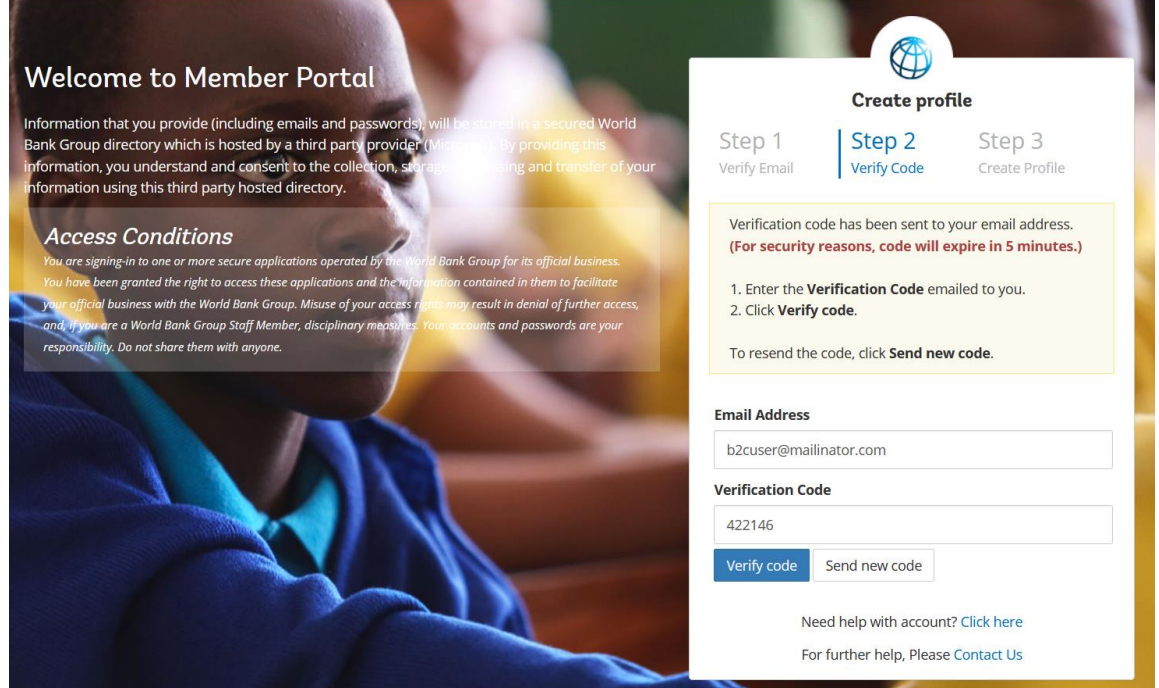

4. Once the code is verified, it will show you the Step 3

### **Step 3: Create Profile**

- 1. Enter the **New Password** and other details.
- 2. Click **Create** to complete your profile creation

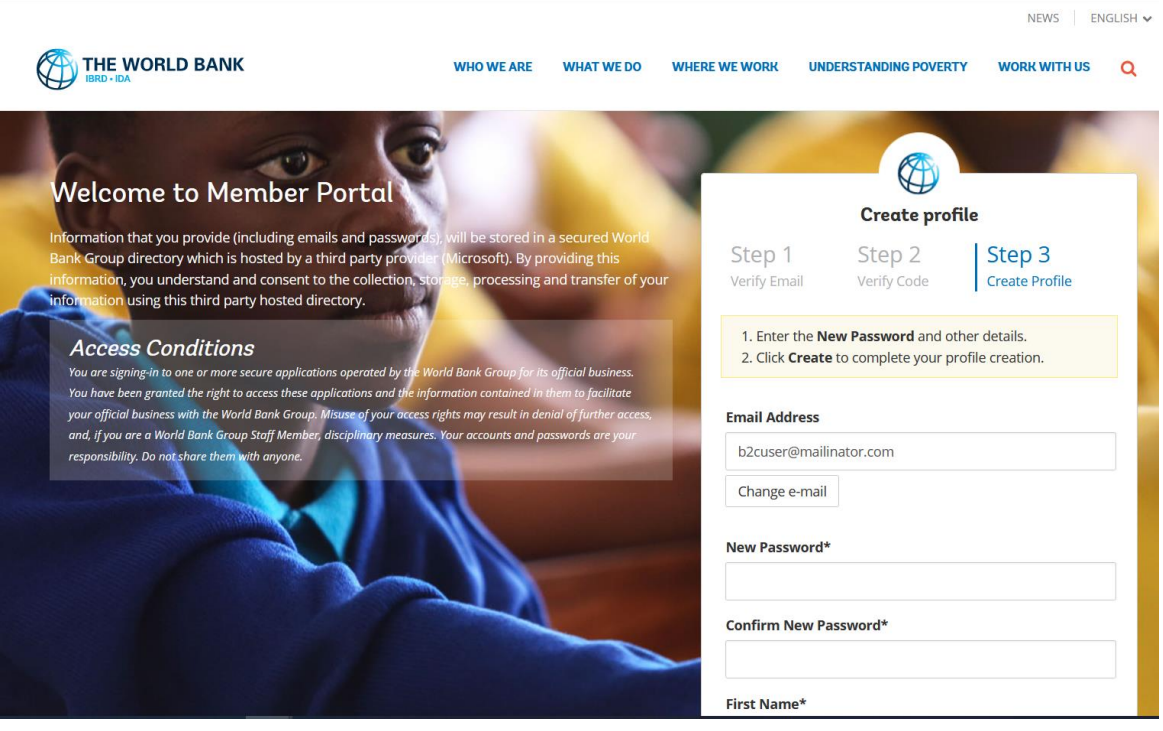

6. Enter all of the additional requested information.

Note: You can change the email address (in case you have entered incorrect Email Address in Step 1) for this profile, if required by clicking **Change e-mail**

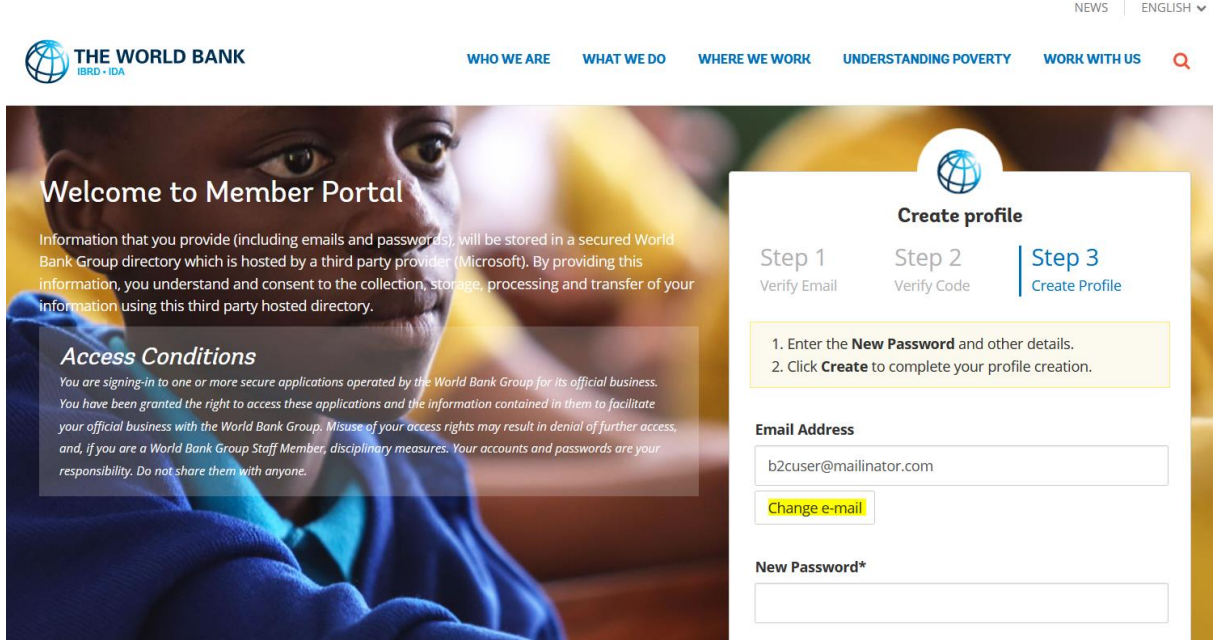

7. When done, click **Create**.

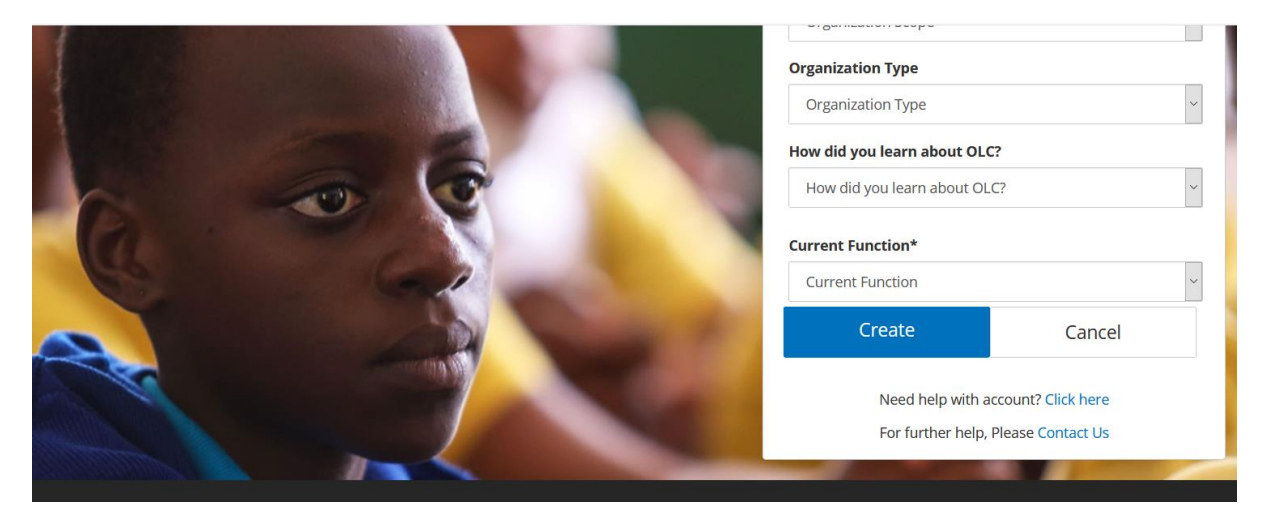

9. Once your account is created, and depending upon the B2C application what you are attempting to access, you will be presented with a B2C application page.

10. Below is the home page of OLC application after signed in. When finished, click **Logout**.

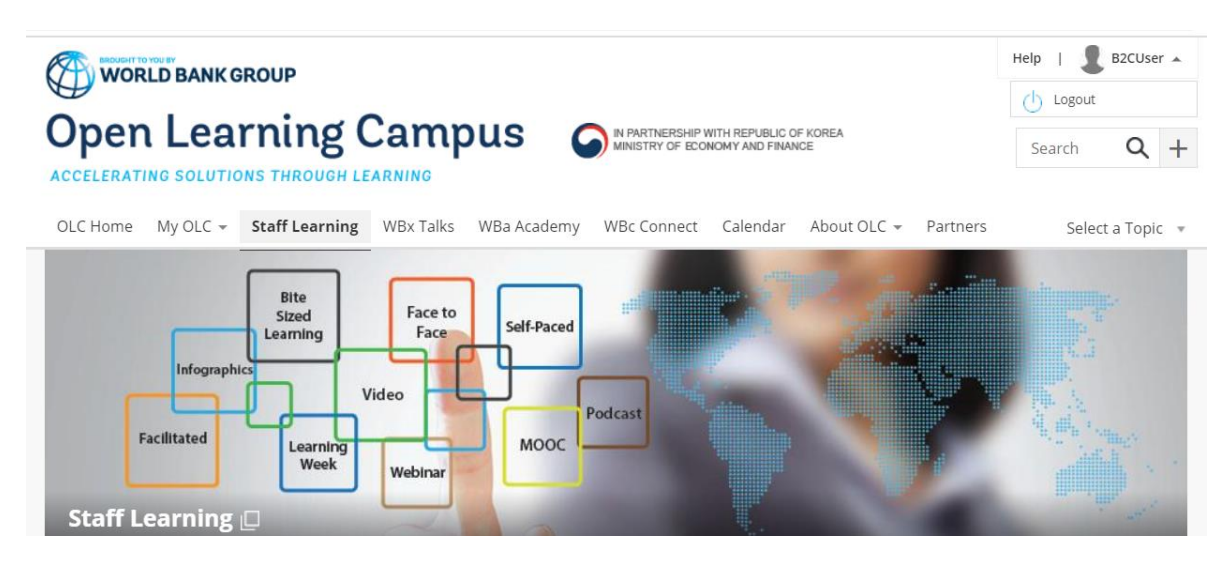

### <span id="page-7-0"></span>Sign in with your existing account

- 1. Enter your **Email Address** already registered through Sign up / Create Account
- 2. Enter the **Password** created by you through Sign up / Create Account
- 3. Click **Sign in**

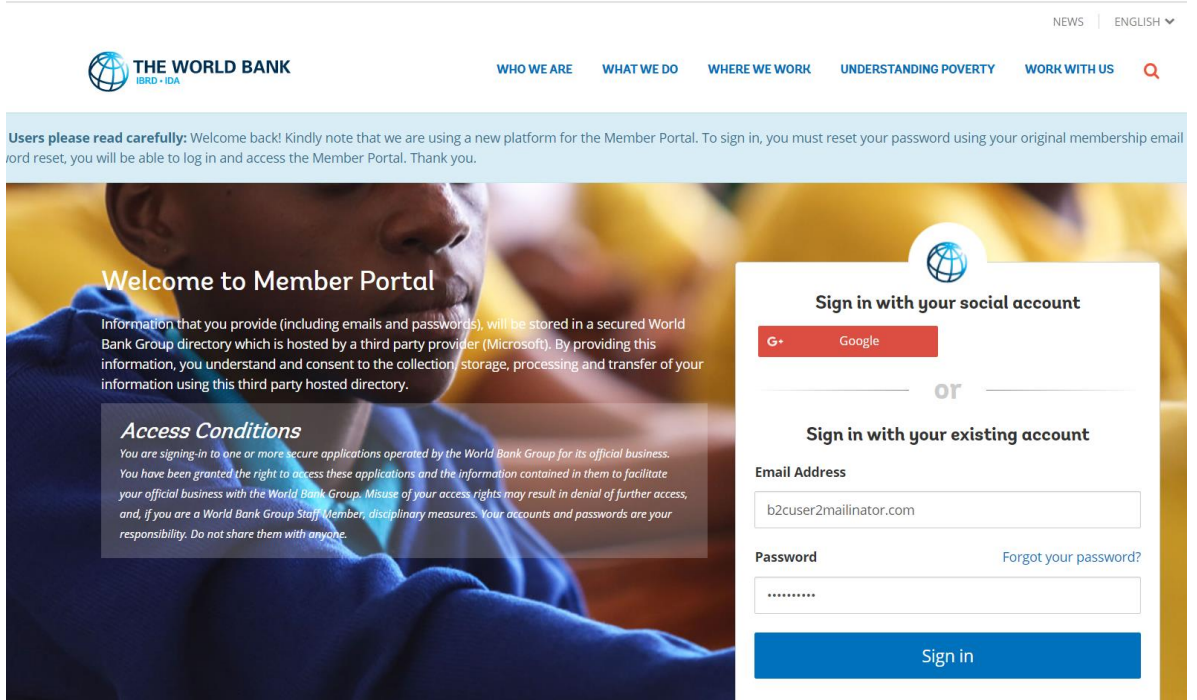

Depending upon the B2C application what you are attempting to sign in, you will be presented with a B2C application page.

4. Below is the home page of OLC application after signed in. When finished, click **Logout**.

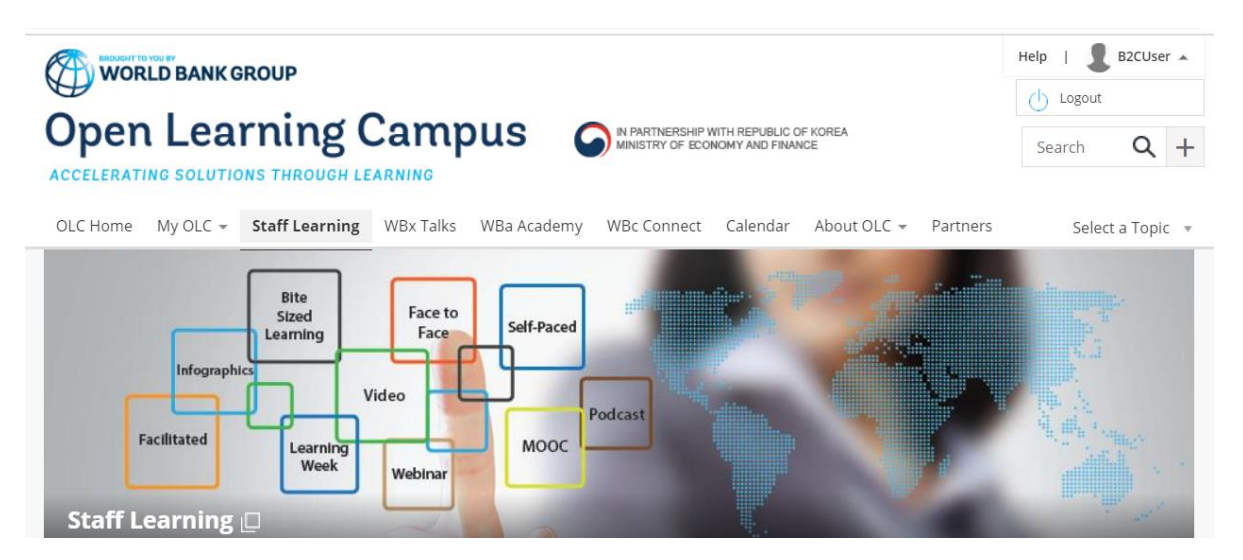

## <span id="page-8-0"></span>Sign in with your social account such as Google, LinkedIn, Facebook or Amazon

1. Click on a social account login button from the Member Portal Login page. (Ex. Google). You will then be redirected to the appropriate Social account login page.

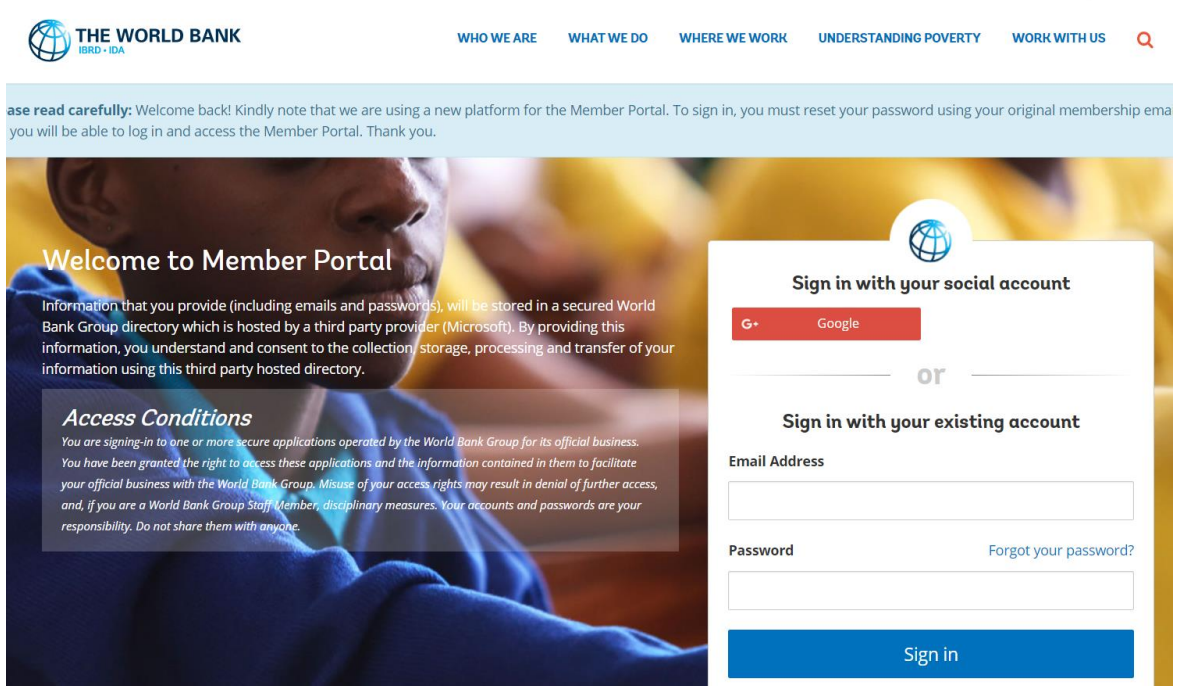

2. Enter your email address. Note, if you have more than one Google account, you may be presented with a page listing all accounts. You should select the appropriate one.

3. Click **Next**.

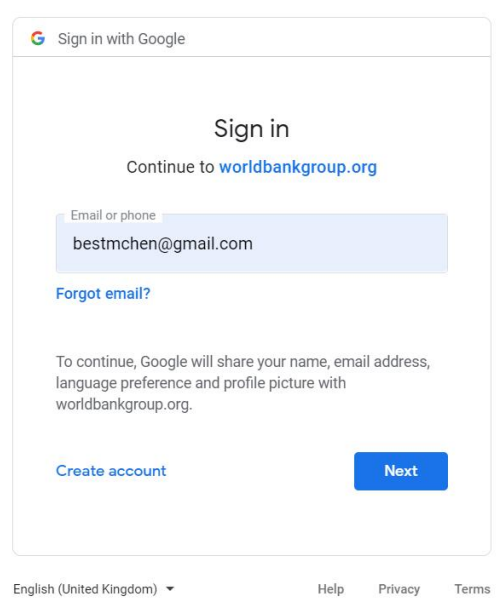

NEWS  $|$  ENGLISH  $\sim$ 

#### 4. Enter the password.

#### 5. Click **Next**.

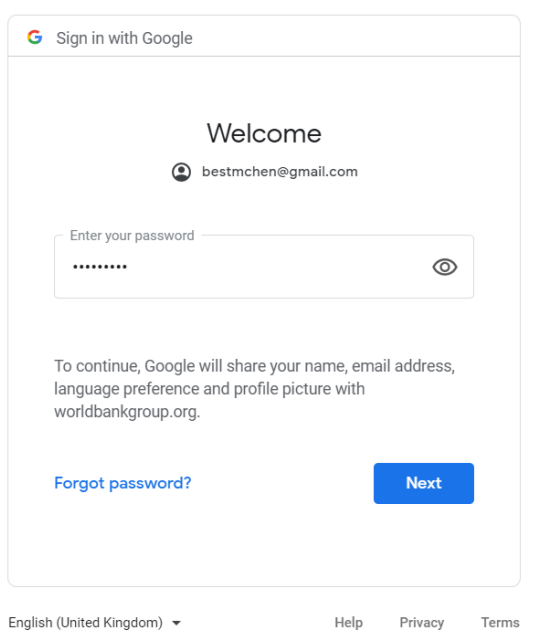

6. If authentication is successful, you may be asked to provide permission to the World Bank Group to access the basic details from the account used for login. Click **Allow**.

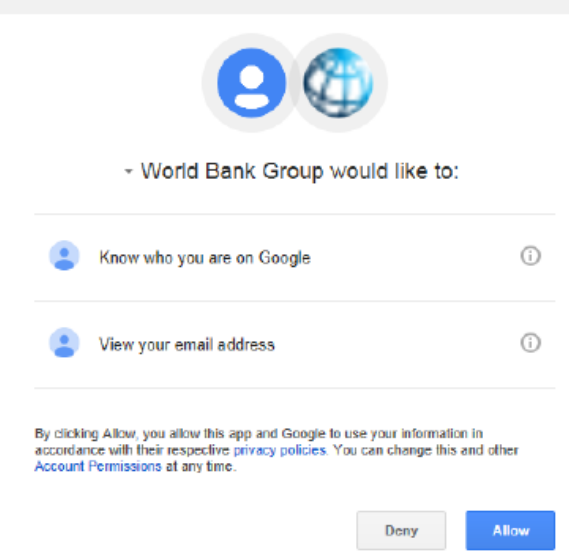

7. After user consent, Member Portal Create profile form will be displayed. Provide the required details in the Create profile form and select **Continue**.

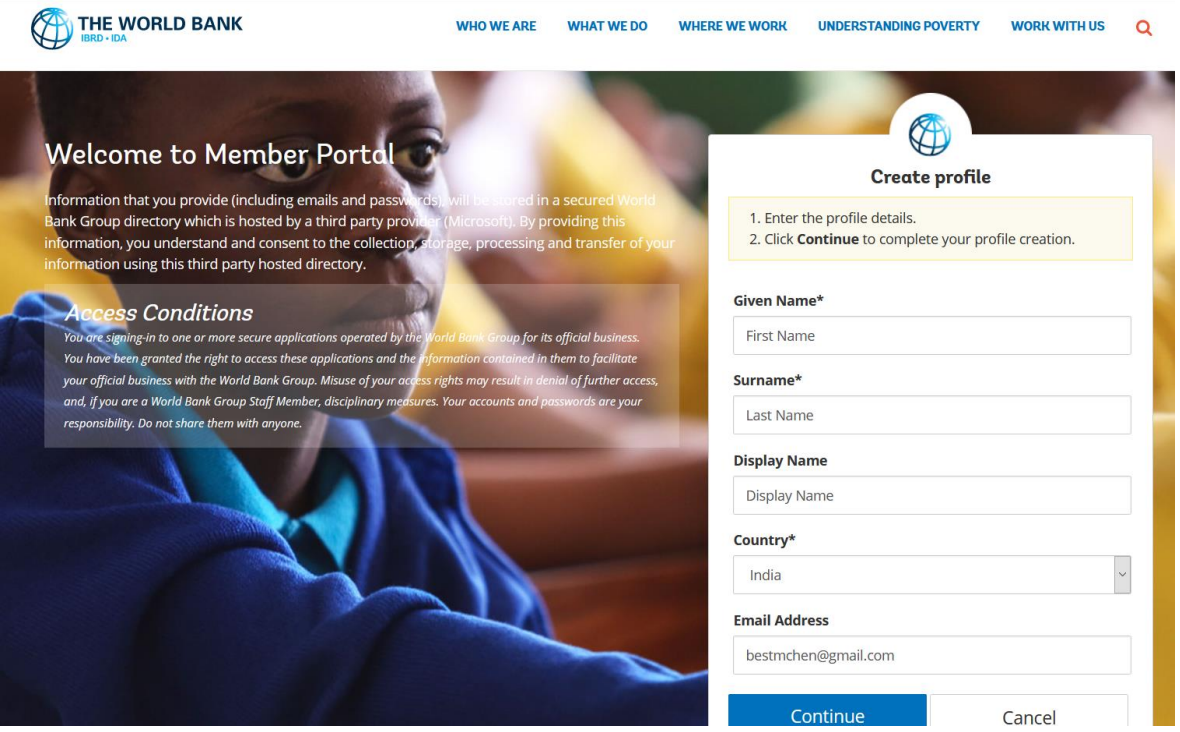

Depending upon the B2C application what you are attempting to access, you will be presented with a B2C application page.

8. Below is the home page of OLC application after signed in. When finished, click **Logout**.

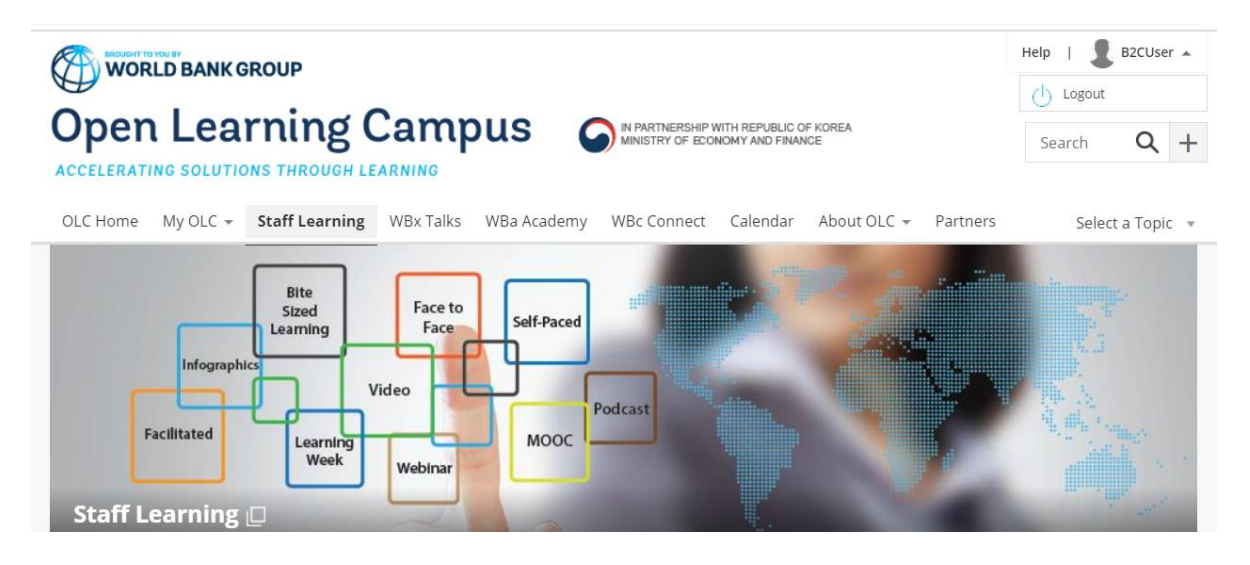

## <span id="page-11-0"></span>Forgot your Password?

You can reset your password using the self-service reset feature.

### 1. Click **Forgot your password?**

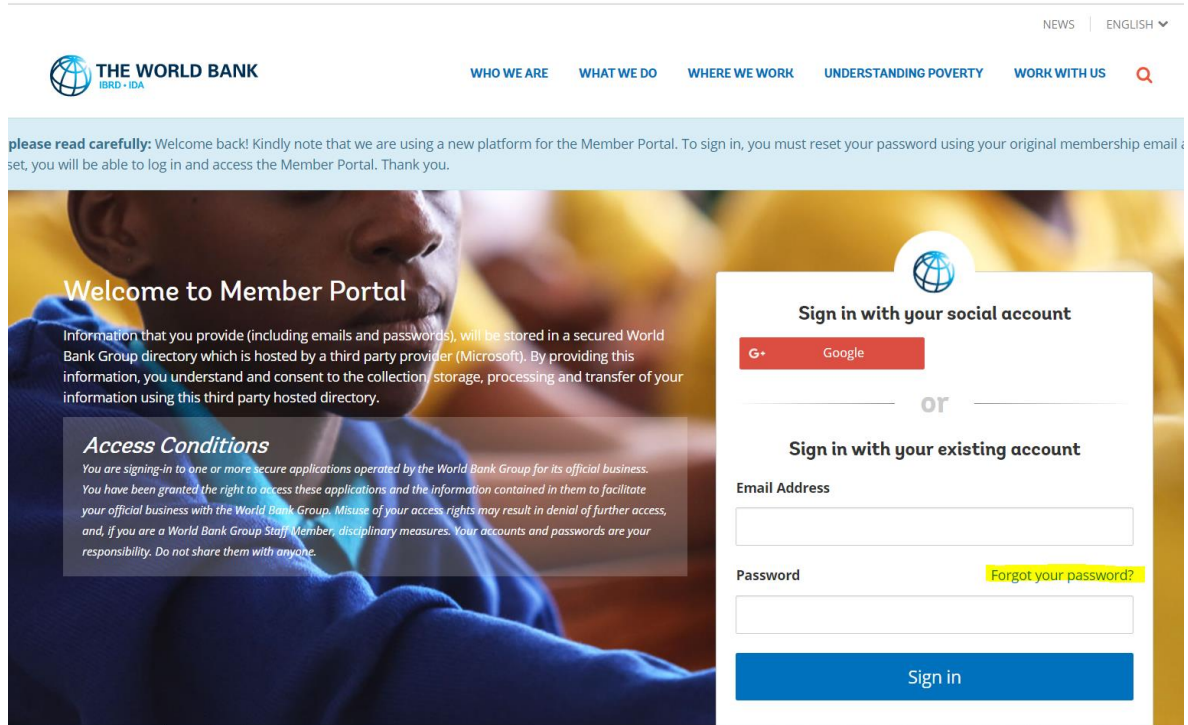

2. **Forgot Password?** form will appear with **3 Steps** to follow.

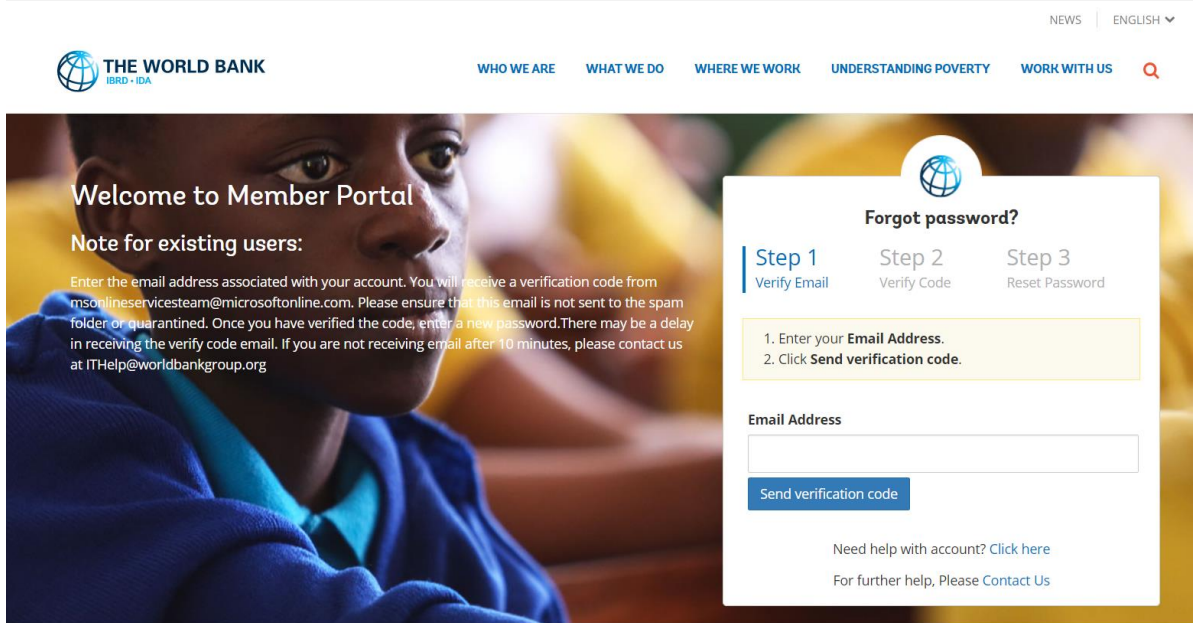

### **Step 1: Verify Email**

- Enter your **Email Address**.
- Click **Send verification code**.

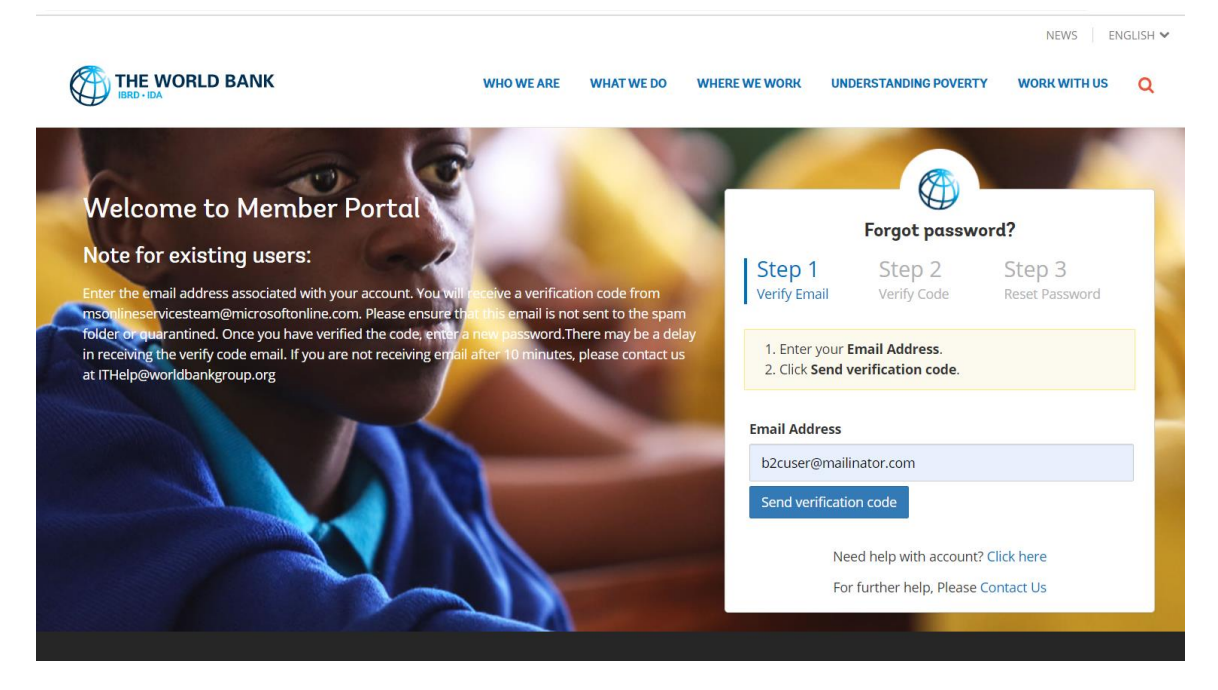

You will receive an email with a **Verification Code**, similar to the email below.

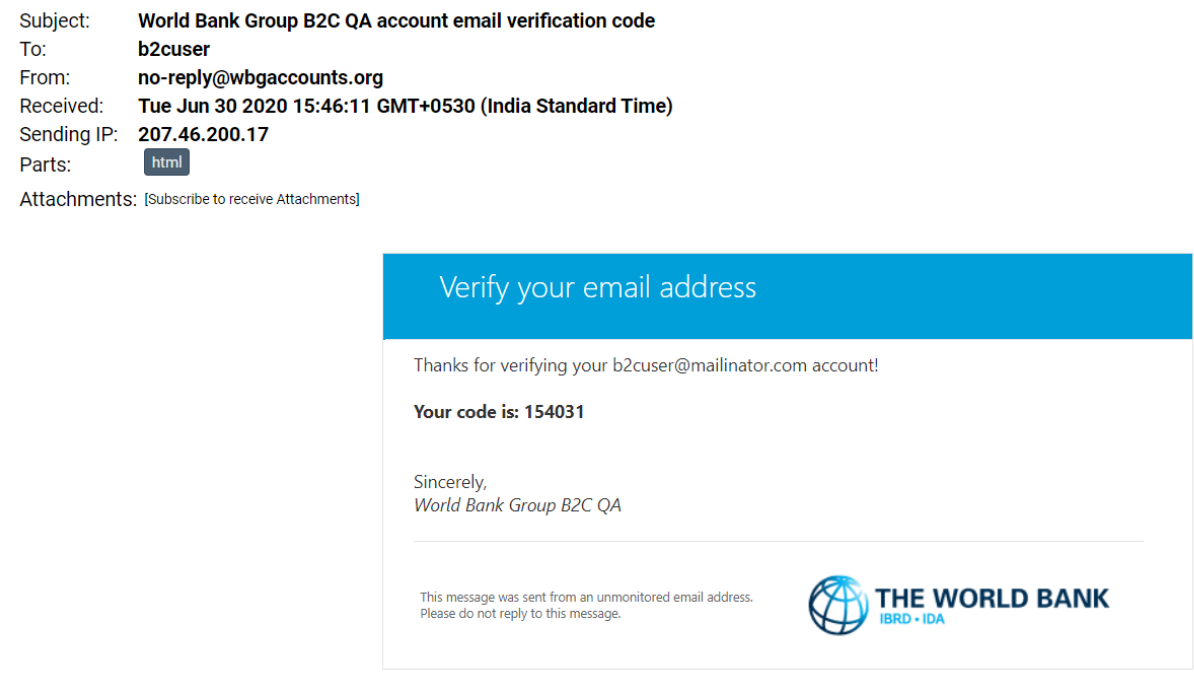

### **Step 2: Verify Code**

3. Return to the Member Portal

- Enter the **Verification Code** emailed to you.
- Click **Verify code**.

To resend the code, click **Send new code**. (For security reasons, code will expire in 5 minutes.)

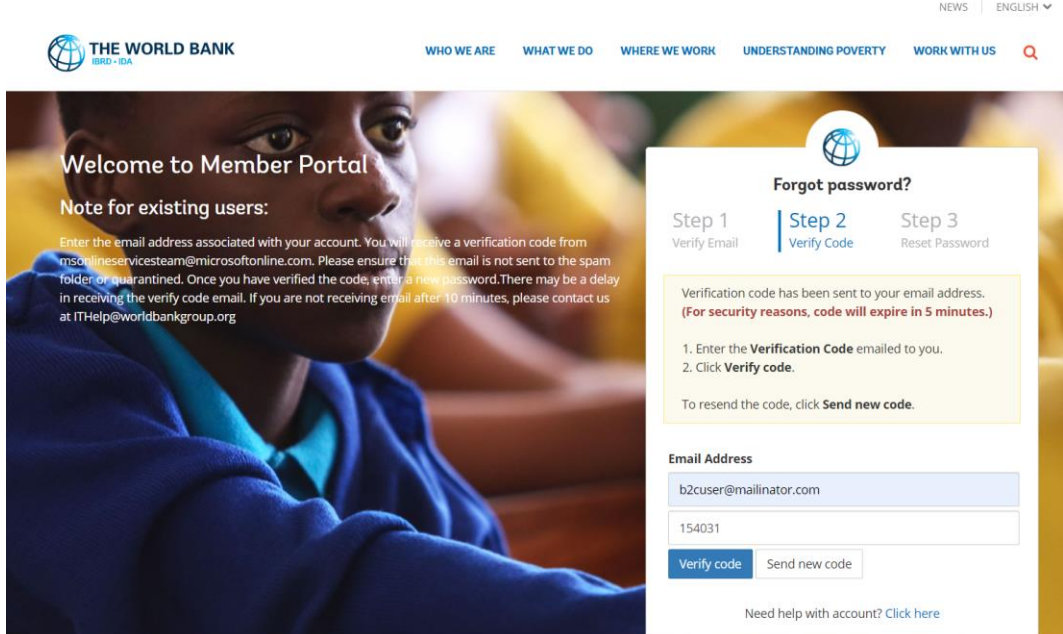

5. Once the code is verified, click **Continue**

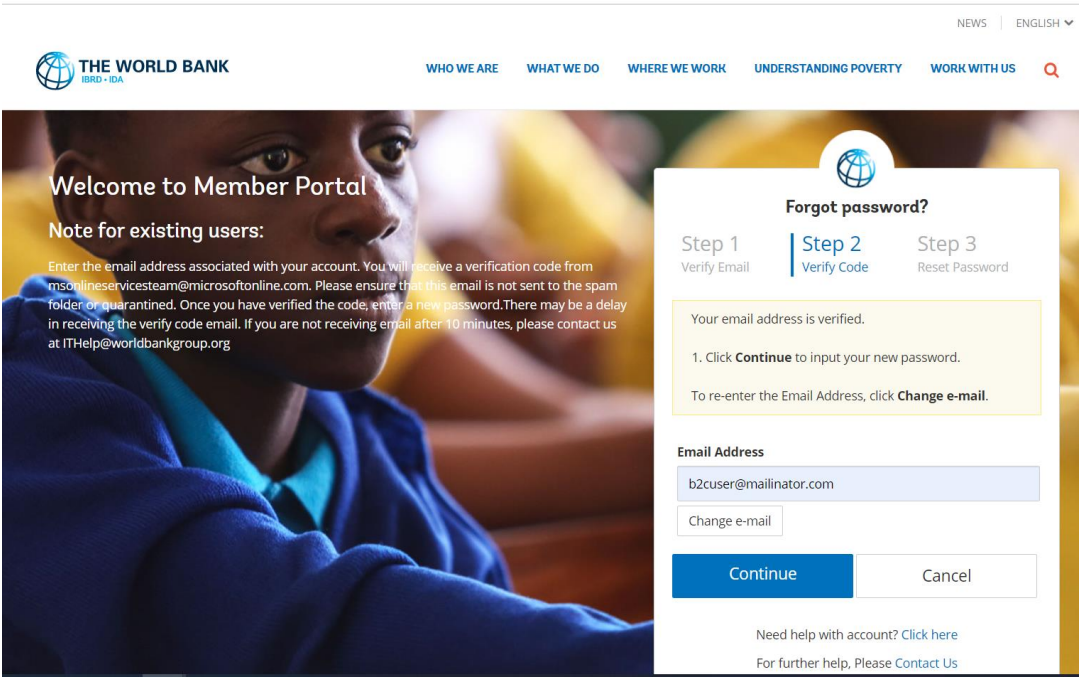

#### **Step 3: Reset Password**

- Enter the **New Password**.
- Re-enter the password to **Confirm New Password**.
- Click **Continue** to reset your password.

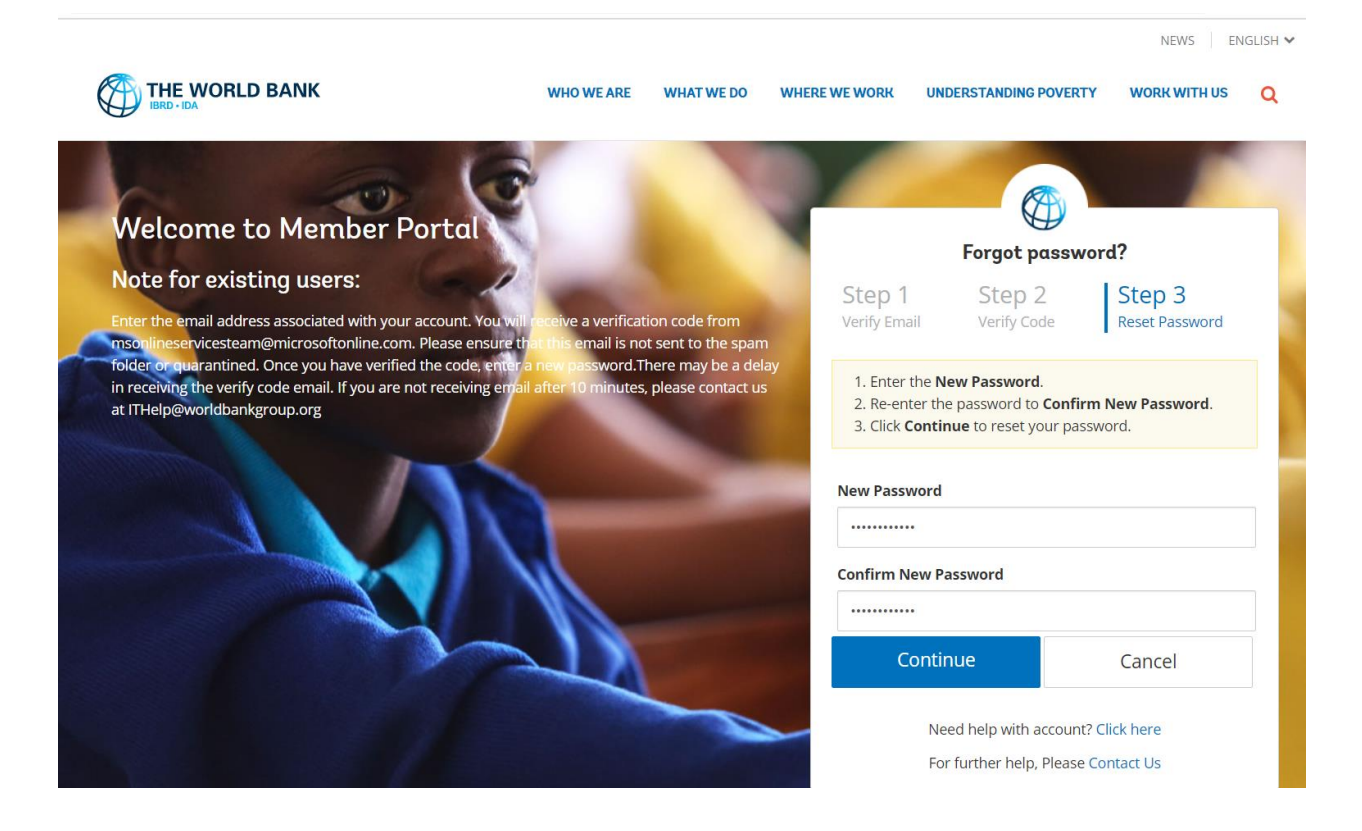

## <span id="page-15-0"></span>Need help with account?

If you are having difficulty in **Sign up / Register / Create a new account** or **Sign in** or **Forgot your**  Password?, Click [Contact Us](https://customlogin.worldbankgroup.org/memberportal/helpform) and submit the required details so that our support person will reach out to help you.

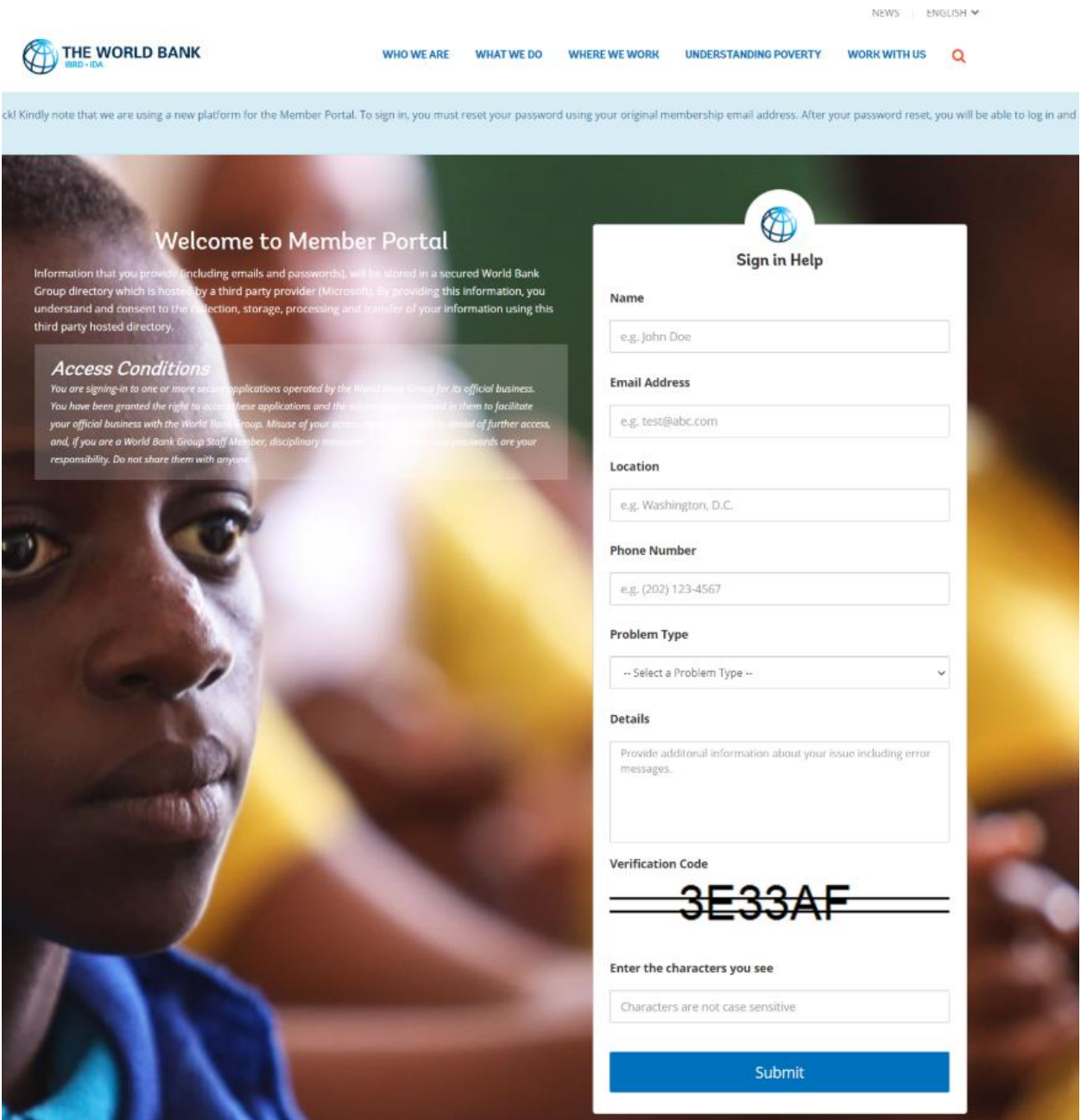

You can also email to **[ITHelp@worldbankgroup.org](mailto:ITHelp@worldbankgroup.org)** with details for further help.